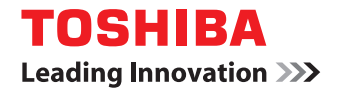

## **SISTEMAS DIGITALES MULTIFUNCIÓN Guía de instalación del Software**

## **E** STUDIO2802AM/2802AF **2** STUDIO2309A/2809A

©2015 TOSHIBA TEC CORPORATION Reservados todos los derechos Según especifican las leyes de propiedad intelectual, no se podrá reproducir este manual de ninguna forma sin la debida autorización previa y por escrito de TTEC.

#### <span id="page-2-0"></span>**Prefacio**

Gracias por adquirir el Sistema digital multifunción TOSHIBA. En este manual se explica cómo instalar el software cliente. Lea este manual antes de usar el equipo. Mantenga este manual a su alcance y utilícelo para configurar un entorno que le ayude a sacar el máximo partido de las funciones de los dispositivos e-STUDIO.

#### **Cómo leer este manual**

Nota

#### **Símbolos usados en este manual**

Para garantizar una utilización segura y correcta de este equipo, este manual describe las precauciones de seguridad según los tres niveles descritos a continuación.

Debe comprender plenamente el significado y la importancia de estas precauciones antes de leer el manual.

Indica una situación potencialmente peligrosa que, en caso de no evitarse, podría provocar la muerte, lesiones graves, daños graves o un incendio en el equipo o bienes situados en las proximidades. Indica una situación potencialmente peligrosa que, si no se evita, puede provocar lesiones leves o moderadas al operador, daños parciales al equipo o a los objetos situados en las proximidades, o una pérdida de datos. **ADVERTENCIA PRECAUCIÓN**

Indica información a la que debe prestar atención al utilizar el equipo.

Además de lo anterior, este manual también contiene información que puede ser útil al utilizar este equipo:

Describe información útil relativa a la utilización del equipo. Sugerencia

Páginas en las que se describen aspectos relacionados con lo que está haciendo. Consulte  $\Box$ estas páginas si es necesario.

#### **Pantallas y procedimientos de uso**

En este manual, las pantallas y los procedimientos de uso relativos a Windows corresponden a Windows 7. Los detalles de las pantallas pueden ser diferentes según cómo se utilice el equipo, como el estado de las opciones instaladas, la versión del sistema operativo y las aplicaciones.

#### **Marcas comerciales**

- El nombre oficial de Windows Vista® es Microsoft Windows Vista Operating System.
- El nombre oficial de Windows® 7 es Microsoft Windows 7 Operating System.
- El nombre oficial de Windows® 8 es Microsoft Windows 8 Operating System.
- El nombre oficial de Windows Server® 2008 es Microsoft Windows Server 2008 Operating System.
- El nombre oficial de Windows Server<sup>®</sup> 2012 es Microsoft Windows Server 2012 Operating System.
- Microsoft, Windows, así como los nombres de marca y producto de otros productos de Microsoft son marcas comerciales propiedad de Microsoft Corporation en EE.UU. y en otros países.
- Apple, Macintosh, Mac, Mac OS, Safari y TrueType son marcas comerciales propiedad de Apple Inc.
- Adobe®, Acrobat®, Reader y PostScript® son marcas comerciales propiedad de Adobe Systems Incorporated.
- Mozilla<sup>®</sup>, Firefox<sup>®</sup> y el logotipo Firefox<sup>®</sup> son marcas comerciales o registradas propiedad de Mozilla Foundation en EE.UU. y en otros países.
- e-STUDIO, e-BRIDGE y TopAccess son marcas comerciales propiedad de Toshiba Tec Corporation.
- El resto de nombres de empresas y productos que se indican o que aparecen en este software pueden ser marcas comerciales que pertenecen a las respectivas empresas.

#### <span id="page-3-0"></span>**ACUERDO DE LICENCIA DE SOFTWARE DE USUARIO FINAL**

TODA INSTALACIÓN O UTILIZACIÓN DEL PRESENTE SOFTWARE IMPLICARÁ LA ACEPTACIÓN POR PARTE DEL USUARIO DE LAS SIGUIENTES CONDICIONES Y CLÁUSULAS (A NO SER QUE EL PROVEEDOR CONCEDA UNA LICENCIA INDIVIDUAL DEL SOFTWARE ESPECÍFICO, EN CUYO CASO SE TENDRÁ EN CUENTA DICHA LICENCIA INDIVIDUAL). EN CASO DE QUE NO SE ACEPTEN ESTAS CONDICIONES, EL USUARIO NO ESTARÁ AUTORIZADO A INSTALAR NI A UTILIZAR EL PRESENTE SOFTWARE. ASIMISMO, DEBERÁ DEVOLVER EL SOFTWARE AL PUNTO DE VENTA EN EL QUE LO ADQUIRIÓ.

#### **CONCESIÓN DE LA LICENCIA:**

Éste es un acuerdo legal celebrado entre usted, el usuario final (en adelante "Usuario"), y TOSHIBA TEC Corporation ("TTEC"). Por el presente, se licencia este software, sus respectivas fuentes (incluidas las fuentes tipográficas) y toda la información pertinente (en adelante "Software") para su utilización en el MFP de TTEC en el que se instale en el dispositivo designado que use (en adelante "Sistema") de conformidad con las condiciones contempladas en el presente Acuerdo de licencia. Los derechos de copyright y otros derechos de propiedad intelectual, titularidad y propiedad del Software son propiedad y pertenecen a TTEC y sus proveedores. TTEC no asume responsabilidad alguna por la instalación y/o utilización del Software ni por los resultados obtenidos con la utilización del Software. El usuario puede utilizar una copia del Software para instalarlo en un único Sistema y no está autorizado a copiar el Software bajo ninguna circunstancia que no sea para su utilización en un único Sistema. Todas las copias que se hagan del presente Software estarán sujetas a las condiciones contempladas en el presente Acuerdo de licencia. Asimismo, el Usuario no podrá modificar, adaptar, fusionar, traducir ni llevar a cabo operaciones de compilación inversa, ensamblaje inverso o ingeniería inversa en el Software. El Usuario no podrá utilizar el Software de forma contraria a lo especificado en esta licencia. No se le transfiere ninguna titularidad con respecto a la propiedad intelectual del Software; TTEC y sus proveedores son los únicos propietarios del mismo. No se licencia el código fuente del Software al Usuario. No puede realizar ninguna modificación, eliminación, etc., con respecto al aviso de copyright del Software (incluido por duplicado). Se considerará al Usuario responsable legal de cualquier incumplimiento de las leyes de copyright, cualquier transferencia no autorizada, así como de toda reproducción o utilización del Software.

#### **VIGENCIA:**

Esta licencia permanecerá vigente hasta que TTEC la rescinda o hasta que el Usuario incurra en el incumplimiento de las condiciones contempladas en el presente Acuerdo de licencia. Una vez finalizado el Acuerdo, el Usuario se compromete a destruir todas las copias del Software. El Usuario podrá, en cualquier momento, dar por finalizado este Acuerdo mediante la destrucción del Software y de todas las copias.

#### **EXENCIÓN DE RESPONSABILIDAD:**

Este software se suministra "TAL CUAL" sin garantías de ningún tipo, expresas o implícitas. Asimismo, incluye, aunque no está limitado a ello, las garantías impresas de comerciabilidad, idoneidad para un fin concreto, titularidad y no infracción. TTEC queda exenta de cualquier responsabilidad relacionada con la calidad y el rendimiento del Software. En caso de que el Software esté defectuoso, será el Usuario (y no TTEC) quien corra con los gastos de toda la asistencia, servicio o reparaciones necesarias. TTEC no garantiza que las funciones del presente Software se ajusten a sus necesidades ni que el funcionamiento del Software sea continuo o libre de errores.

#### **ACTUALIZACIONES Y CESACIÓN:**

TTEC puede actualizar y cesar el suministro del Software sin ninguna restricción.

#### **SOFTWARE DE TERCEROS:**

Hay casos en los que el Software (incluidas versiones actualizadas futuras) contiene software de terceros. Dicho software de terceros se le proporciona con unas condiciones diferentes de las estipuladas en este Acuerdo de licencia, en la forma de las condiciones establecidas en el Acuerdo de licencia con los proveedores o los archivos Léame (o archivos similares a los archivos Léame) de forma separada a este Acuerdo de licencia ("Acuerdos independientes, etc."). Cuando utilice el software de terceros, debe respetar las condiciones del software de terceros establecidas en los Acuerdos independientes, etc. Excepto por las condiciones del software de terceros, debe respetar las condiciones estipuladas en este Acuerdo de licencia.

#### **LIMITACIÓN DE RESPONSABILIDAD:**

BAJO NINGUNA CIRCUNSTANCIA TTEC SERÁ RESPONSABLE ANTE EL USUARIO POR CUALQUIER DAÑO SUFRIDO, POR CONTRATO, COACCIÓN O CUALQUIER OTRO DAÑO (salvo lesiones personales o incluso la muerte ocasionadas por negligencia de TTEC), INCLUIDAS, AUNQUE SIN LIMITARSE A ELLO, LAS PÉRDIDAS DE BENEFICIOS, LAS PÉRDIDAS DE DATOS, LAS PÉRDIDAS DE GANANCIAS O CUALQUIER OTRO TIPO DE DAÑO ACCIDENTAL, ESPECIAL U ORIGINADO POR LA UTILIZACIÓN O INCAPACIDAD PARA UTILIZAR EL SOFTWARE, TANTO SI SE HA NOTIFICADO A TTEC O A SUS PROVEEDORES DE LA POSIBILIDAD DE DICHOS DAÑOS, COMO SI SE HAN PRESENTADO QUEJAS POR PARTE DE TERCEROS.

#### **DERECHOS RESTRINGIDOS DE LA ADMINISTRACIÓN DE EE.UU.:**

El presente Software se suministra con DERECHOS RESTRINGIDOS. La utilización o difusión del Software por parte de la Administración de los EE.UU. Está sujeta a las restricciones establecidas en el subapartado (b) (3) (ii) o (c) (i) (ii) de los Derechos de Datos Técnicos y Software Informático establecidos en el apartado 252.227-7013 ó 52.227-19 (c) (2) de la DOD FAR, según corresponda.

#### **GENERAL:**

El Usuario no está autorizado a sublicenciar, arrendar, alquilar, asignar o transferir la presente licencia o el Software. Todo intento de sublicenciar, arrendar, alquilar, asignar o transferir cualquiera de los derechos, obligaciones o responsabilidades descritas en el presente se considerará nulo. El Usuario reconoce que no es su intención y que no transferirá, transmitirá, exportará o re-exportará (directa o indirectamente) el Software o cualquier copia de éste, así como tampoco ninguna información técnica contenida en el Software o en alguno de sus medios, ni cualquier producto directo a cualquier país o destino prohibido por el gobierno de Japón, EE.UU. y el país correspondiente. Esta licencia estará sujeta a las leyes pertinentes de Japón o, en caso de que se designe a un proveedor de TTEC implicado en un conflicto originado o derivado a raíz del presente Acuerdo, a las leyes del país designado por el proveedor relevante de TTEC. En caso de que alguna disposición del presente Acuerdo de licencia sea ilegal, no válida o no aplicable, las disposiciones restantes permanecerán en vigor y se podrá exigir su cumplimiento en todo momento.

EL USUARIO RECONOCE QUE HA LEÍDO EL PRESENTE ACUERDO DE LICENCIA Y QUE COMPRENDE TODAS LAS DISPOSICIONES Y CONDICIONES EN ÉL CONTENIDAS. ASIMISMO, EL USUARIO ACEPTA LAS CONDICIONES Y CLÁUSULAS DE ESTA LICENCIA. POR ÚLTIMO, EL USUARIO TAMBIÉN ACEPTA QUE EL PRESENTE ACUERDO DE LICENCIA CONSTITUYE UN ACUERDO EXCLUSIVO E INDIVISIBLE ENTRE EL USUARIO Y TTEC Y SUS RESPECTIVOS PROVEEDORES, Y QUE EL PRESENTE ACUERDO PREVALECE SOBRE CUALQUIER PROPUESTA O ACUERDO ANTERIOR, VERBAL O ESCRITO, O SOBRE CUALQUIER OTRO TIPO DE COMUNICACIÓN RELATIVA AL OBJETO DEL PRESENTE ACUERDO DE LICENCIA.

El contratista/fabricante es TOSHIBA TEC Corporation, 1-11-1, Osaki, Shinagawa-ku, Tokio, 141-8562, Japón

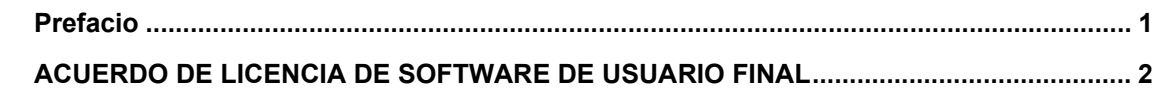

#### **[Capítulo 1 ANTES DE LA INSTALACIÓN](#page-8-0)**

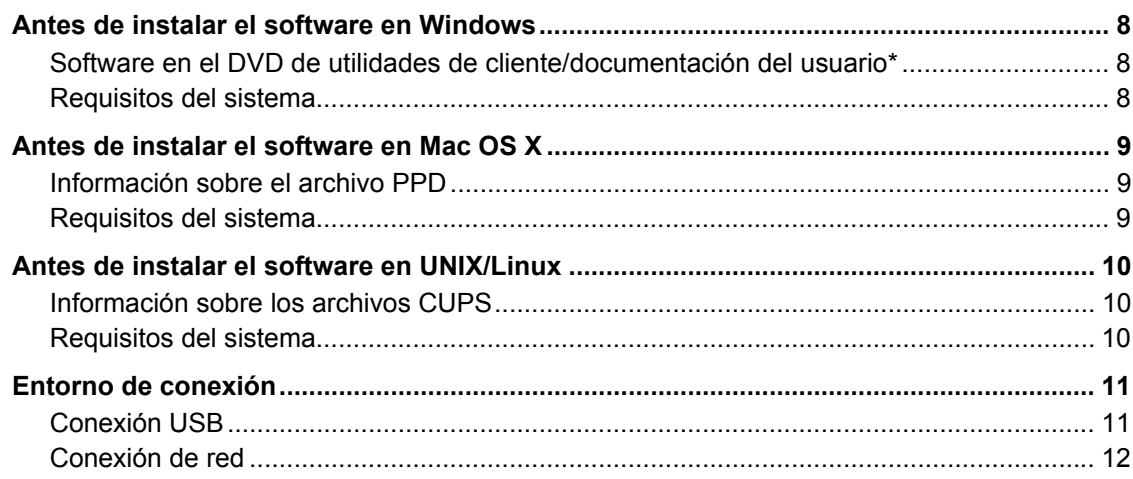

#### **[Capítulo 2 INSTALACIÓN EN WINDOWS](#page-14-0)**

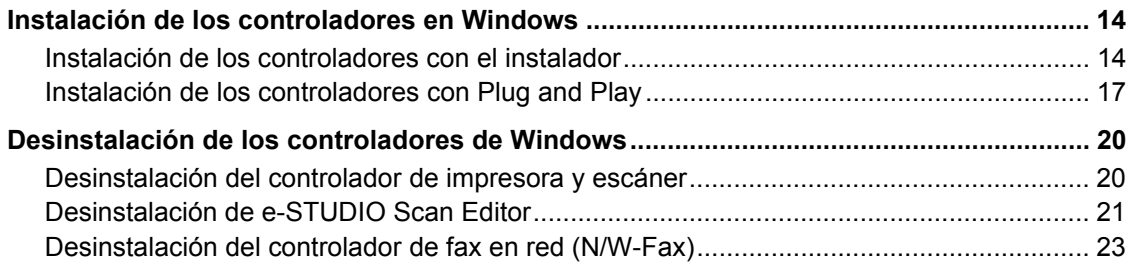

#### **[Capítulo 3 INSTALACIÓN EN MAC OS X](#page-26-0)**

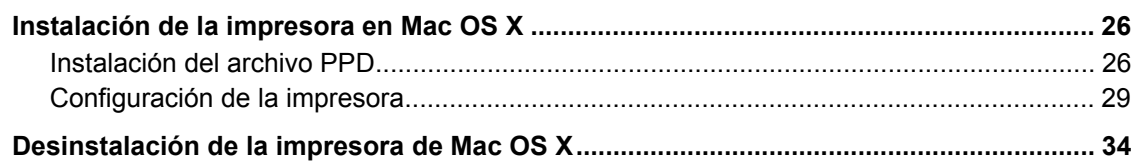

#### **[Capítulo 4 INSTALACIÓN EN UNIX/Linux](#page-36-0)**

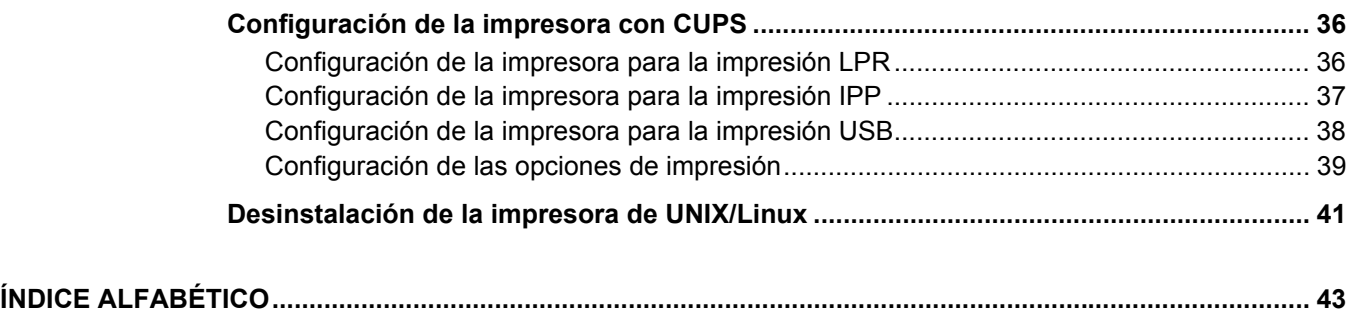

### <span id="page-8-0"></span>ANTES DE LA INSTALACIÓN

Antes de iniciar la instalación, consulte las siguientes páginas según el sistema operativo que use.

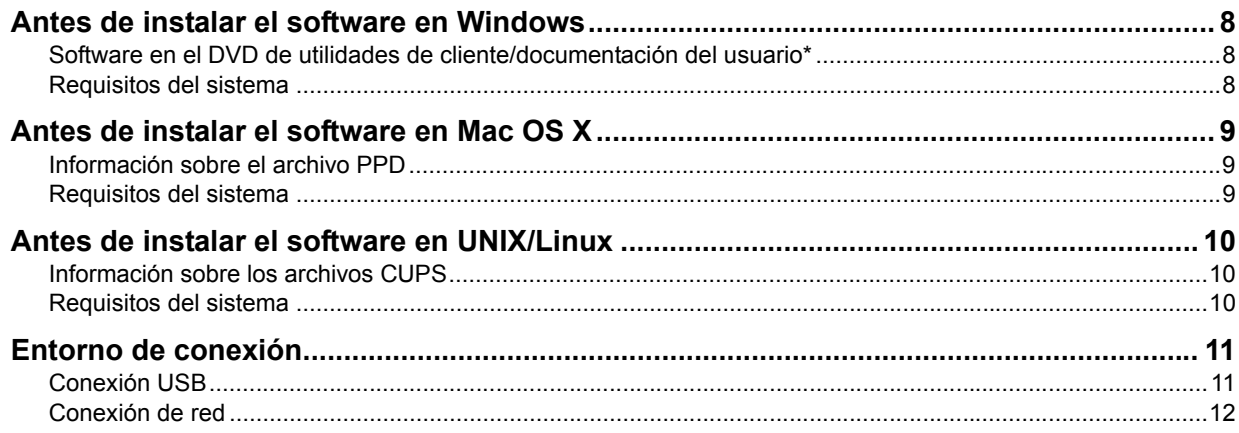

1

#### <span id="page-9-3"></span><span id="page-9-0"></span>**Antes de instalar el software en Windows**

Consulte las siguientes páginas para instalar el software en Windows:

- [P.8 "Software en el DVD de utilidades de cliente/documentación del usuario\\*"](#page-9-4)
- [P.8 "Requisitos del sistema"](#page-9-5)
- [P.11 "Entorno de conexión"](#page-12-2)
- <span id="page-9-9"></span> [P.14 "Instalación de los controladores en Windows"](#page-15-0)

#### <span id="page-9-4"></span><span id="page-9-1"></span>**Software en el DVD de utilidades de cliente/documentación del usuario\***

- <span id="page-9-8"></span>Para e-STUDIO2802A/2802AM/2802AF está disponible el DVD de utilidades de cliente.
- **Controlador de impresora**
	- Le permite usar el equipo como una impresora si está conectado a un PC con Windows.
	- Controlador de impresora 2 PCL6: Puede utilizarlo según los propósitos de las aplicaciones en varios usos.
	- Controlador de impresora PS3\*: Este controlador de impresora es idóneo para imprimir desde una aplicación genérica, como una aplicación de maquetación compatible con PostScript.
	- Controlador de impresora XPS: Este controlador de impresora es idóneo para imprimir desde una aplicación Windows Presentation Foundation (WPF).
		- Para usar el controlador de impresora PS3, se necesita tener instalado en el equipo el Kit de PostScript opcional.
- <span id="page-9-6"></span>**Controlador de escáner**

Le permite escanear los originales colocados en el equipo de forma remota desde un PC con Windows y enviar la imagen a una aplicación compatible con TWAIN.

<span id="page-9-10"></span>**e-STUDIO Scan Editor**

Le permite escanear los originales colocados en el equipo desde un PC con Windows y editar fácilmente las imágenes escaneadas.

#### <span id="page-9-7"></span>**Controlador de fax en red (N/W-Fax)**

Le permite enviar documentos electrónicos desde el PC cliente a uno o varios destinos.

#### Sugerencia

El controlador de fax en red (N/W-Fax) no está disponible para e-STUDIO2802A ni e-STUDIO2802AM.

#### <span id="page-9-5"></span><span id="page-9-2"></span>■ Requisitos del sistema

- **CPU**
	- 1 GHz mínimo (se recomienda 1 GHz o más rápido)
- **Memoria**
	- Procesador de 32 bits - 1 GB (se recomiendan 2 GB)
	- Procesador de 64 bits
	- 2 GB (se recomiendan 4 GB)
- **Interfaz**

USB 2.0 (Alta velocidad)

 $\cdot$  SO

Windows Vista SP2 Windows 7 SP1 Windows 8/8.1 Windows Server 2008 SP2 Windows Server 2008 R2 SP1 Windows Server 2012 Windows Server 2012 R2

#### <span id="page-10-3"></span><span id="page-10-0"></span>**Antes de instalar el software en Mac OS X**

Consulte las siguientes páginas para instalar el software y configurar la impresora en Mac OS X:

- [P.9 "Información sobre el archivo PPD"](#page-10-4)
- [P.9 "Requisitos del sistema"](#page-10-5)
- [P.11 "Entorno de conexión"](#page-12-2)
- [P.26 "Instalación de la impresora en Mac OS X"](#page-27-0)

#### <span id="page-10-4"></span><span id="page-10-1"></span>**Información sobre el archivo PPD**

<span id="page-10-7"></span><span id="page-10-6"></span>Debe instalar un archivo PPD (archivo de descripción de impresora PostScript) exclusivo en Mac OS X para imprimir con el equipo. El archivo contiene información sobre funciones del equipo específicas del controlador.

#### <span id="page-10-5"></span><span id="page-10-2"></span>■ Requisitos del sistema

Para instalar el archivo PPD en Mac OS X e imprimir con el equipo, se requiere el siguiente entorno.

- **CPU**
- 1 GHz mínimo (se recomienda 1 GHz o más rápido)
- **Memoria**
	- Procesador de 32 bits - 2 GB
	- Procesador de 64 bits
	- 2 GB (se recomiendan 4 GB)
- **Resolución de la pantalla** 1.028 x 768 puntos por pulgada o más
- $\cdot$  SO
	- Mac OS X 10.6.x a Mac OS X 10.10.x
- **Protocolo** TCP/IP

#### <span id="page-11-3"></span><span id="page-11-0"></span>**Antes de instalar el software en UNIX/Linux**

Consulte las siguientes páginas para instalar el software y configurar la impresora en UNIX/Linux:

- [P.10 "Información sobre los archivos CUPS"](#page-11-4)
- [P.10 "Requisitos del sistema"](#page-11-5)
- [P.11 "Entorno de conexión"](#page-12-2)
- <span id="page-11-7"></span> [P.36 "Configuración de la impresora con CUPS"](#page-37-0)

#### <span id="page-11-4"></span><span id="page-11-1"></span>**Información sobre los archivos CUPS**

<span id="page-11-6"></span>Al configurar la impresora en UNIX/Linux mediante archivos CUPS, puede emplear la impresión LPR o la impresión IPP. En esta guía se describen el comportamiento, las opciones y el método de instalación del controlador de impresora CUPS para el equipo. El comportamiento del controlador de la impresora que se muestra en este manual hace referencia a CUPS v1.2.4. El controlador puede funcionar de manera ligeramente distinta en otras versiones. En el entorno CUPS, use un archivo de descripción de impresora PostScript (PPD), no un controlador de impresora, para configurar la impresión. El archivo PPD se incluye en este paquete.

#### <span id="page-11-5"></span><span id="page-11-2"></span>**Requisitos del sistema**

#### **Entorno de desarrollo**

El entorno UNIX/Linux compatible es como se describe a continuación.

SO: Redhat Enterprise 5.10.x, 6.5.x Fedora Ver.19 Open SuSE Ver.11.3 Bharat Operating System 5.x

CUPS: 1.2.4

#### **Método de implementación**

Este controlador consta de un archivo PPD que funciona con una interfaz de tipo XPP, KPrinter, etc. También se puede emplear en OSX del mismo modo en que se utiliza en Linux, aunque no es recomendable.

#### <span id="page-12-2"></span><span id="page-12-0"></span>**Entorno de conexión**

Hay disponible una conexión USB o de red.

#### <span id="page-12-3"></span><span id="page-12-1"></span>**Conexión USB**

Antes de instalar los controladores, conecte el equipo y el PC con un cable USB y encienda el equipo.

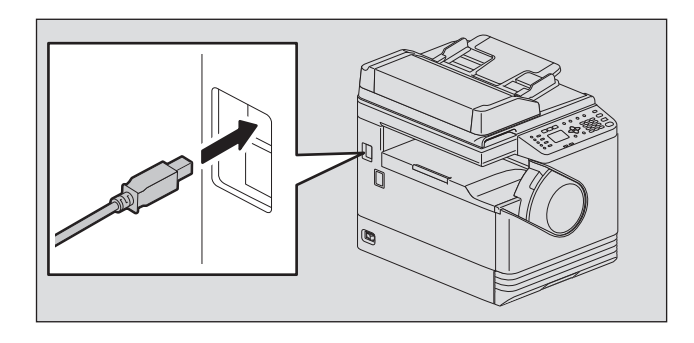

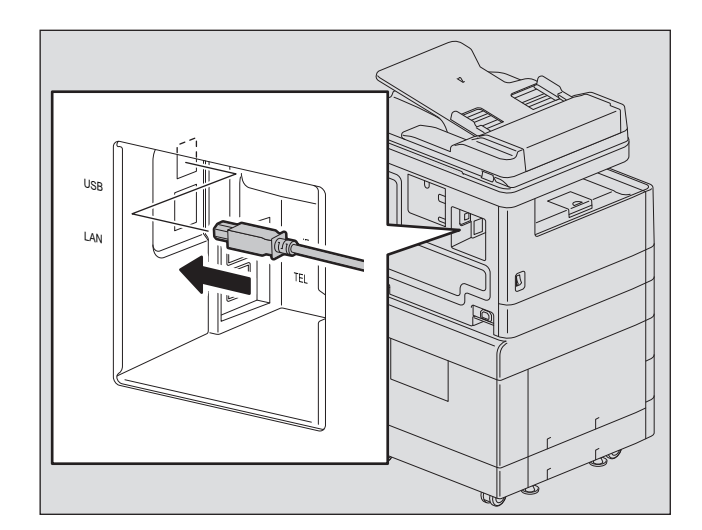

#### <span id="page-13-1"></span><span id="page-13-0"></span>**Conexión de red**

Antes de instalar los controladores, conecte el equipo a la red y encienda el equipo.

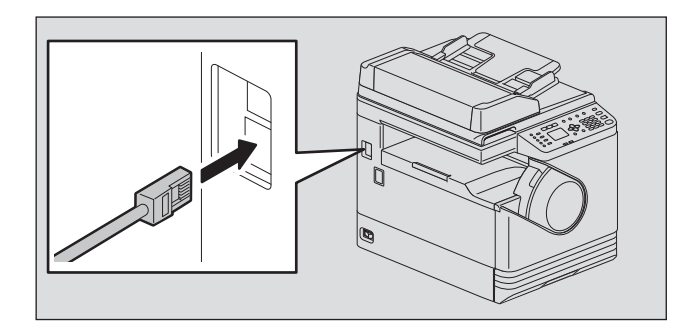

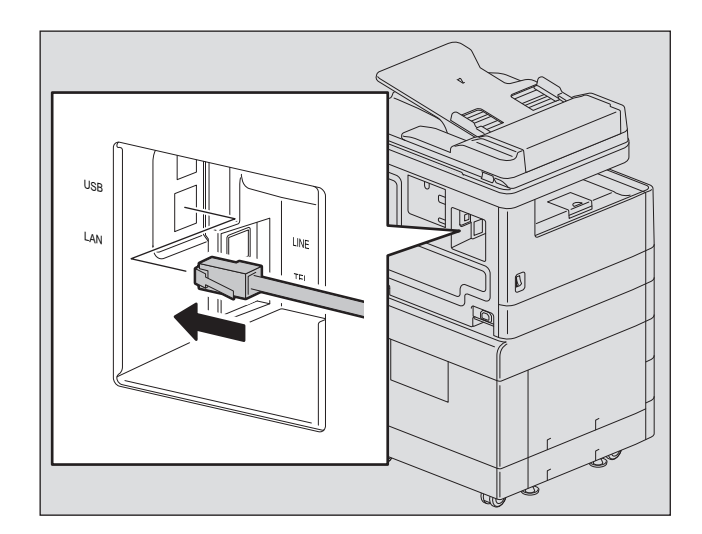

## 2

## <span id="page-14-0"></span>**2.INSTALACIÓN EN WINDOWS**

En este capítulo se explica la instalación en Windows.

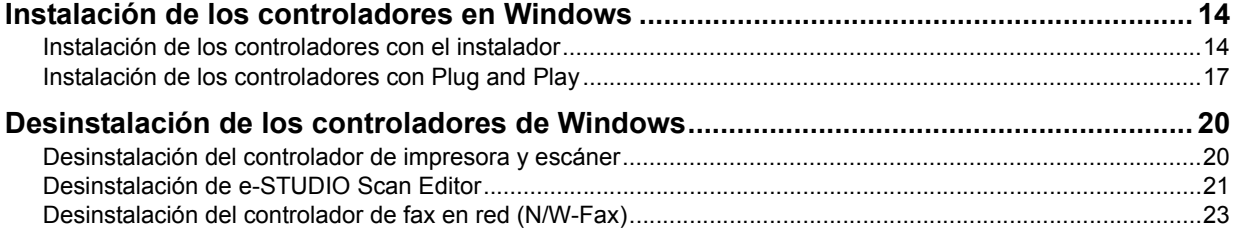

#### <span id="page-15-2"></span><span id="page-15-0"></span>**Instalación de los controladores en Windows**

<span id="page-15-5"></span>Esta sección describe cómo instalar los controladores de impresora, escáner y fax en red (N/W-Fax) en Windows. Para instalar los controladores se necesitan permisos de administrador.

Instale los controladores con el instalador o con la función Plug and Play de Windows.  [P.14 "Instalación de los controladores con el instalador"](#page-15-3)  [P.17 "Instalación de los controladores con Plug and Play"](#page-18-1)

#### Notas

- Cierre cualquier software que esté en ejecución, como un programa antivirus, antes de instalar los controladores.
- En Windows 7, Windows 8, Windows Server 2008 R2 o Windows Server 2012, use el instalador para instalar los controladores. No se pueden instalar con la función Plug and Play de Windows.  [P.14 "Instalación de los controladores con el instalador"](#page-15-3)
- <span id="page-15-4"></span> Si usa Windows Server 2008 o Windows Server 2012, instale [Experiencia de escritorio] desde [Administrador del servidores] en [Herramientas administrativas] antes de instalar el controlador de escáner.

#### <span id="page-15-3"></span><span id="page-15-1"></span>**Instalación de los controladores con el instalador**

- **1 Asegúrese de que el equipo está encendido.**
- **2 Inserte el DVD de utilidades de cliente/documentación del usuario\* en el PC.**
	- Para e-STUDIO2802A/2802AM/2802AF está disponible el DVD de utilidades de cliente.
	- Se inicia automáticamente el instalador y se abre el cuadro de diálogo de instalación.
	- Si el instalador no se inicia automáticamente, abra la carpeta "Drivers" (Controladores) y haga doble clic en "Setup.exe" en el DVD.
- **3 Seleccione "Acepto los términos del acuerdo de licencia" y haga clic en [Siguiente].**
- **4 Seleccione [Conexión USB] o [Conexión de red] y luego haga clic en [Siguiente].**
- **5 Asegúrese de que el equipo se ha conectado al PC o la red y haga clic en [Siguiente].** Si ha seleccionado [Conexión USB] en el paso anterior, continúe en el paso 7.

#### **6 Seleccione la impresora detectada y el modelo y haga clic en [Siguiente].**

#### Nota

Si el equipo no se detecta a través de la red, especifique la dirección IP manualmente siguiendo los pasos de abajo. Para la dirección IP del equipo, consulte la *Guía del usuario* **"Capítulo 6: OTRAS FUNCIONES - Lista del menú Red - Configuración del protocolo TCP/IP"**.

1. Haga clic en [Atrás].

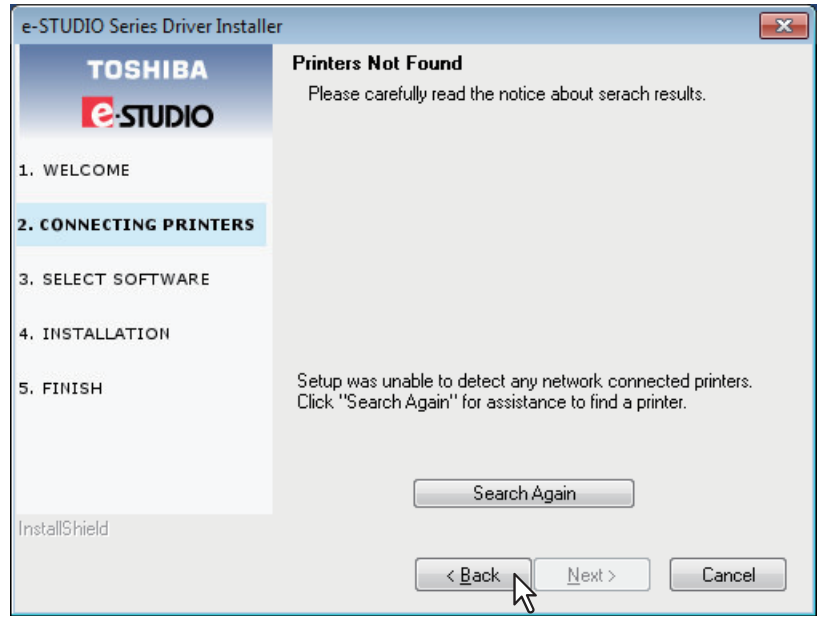

2. Seleccione [Seleccione si desea configurar la dirección IP de la impresora manualmente.], y haga clic en [Siguiente].

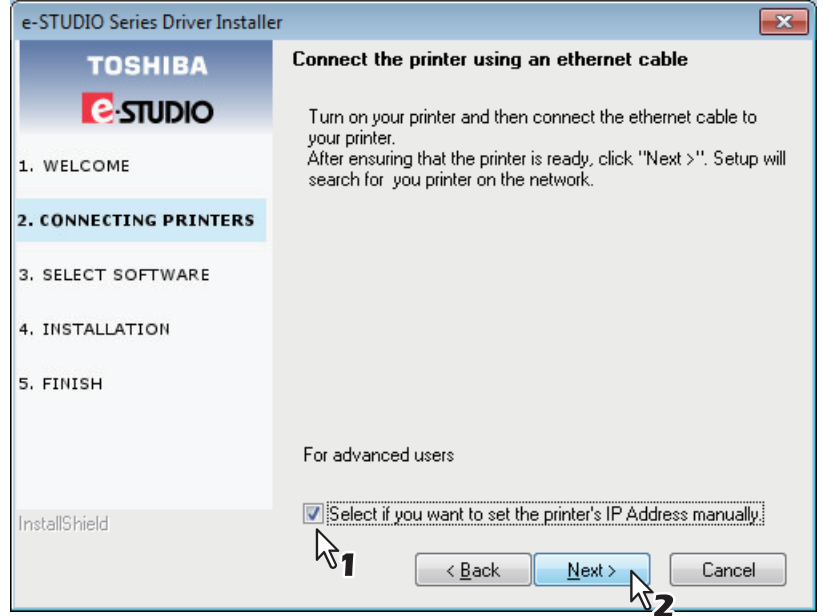

3. Introduzca la dirección IP del equipo en [Especifique una impresora de red por nombre de host de la dirección IP.] y, a continuación, haga clic en [Siguiente].

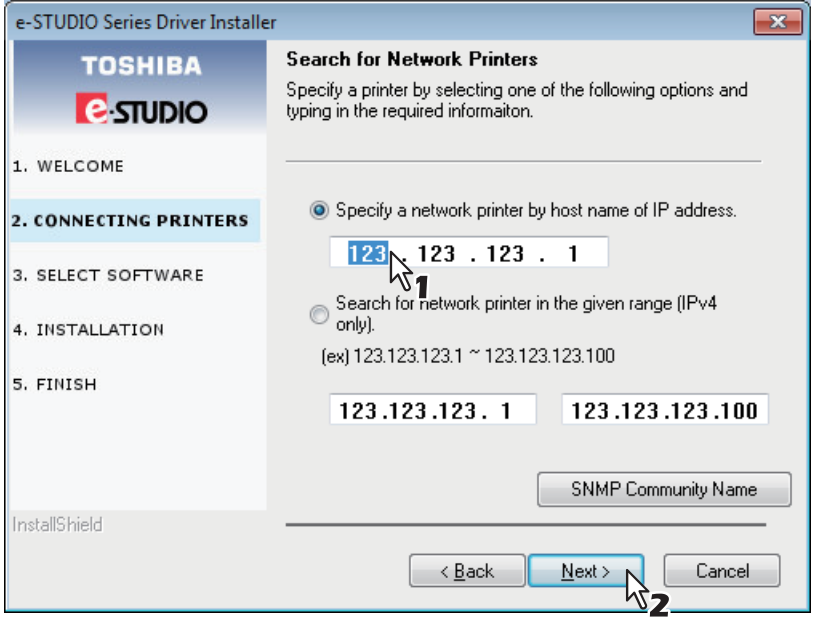

**7 Seleccione el modelo y el software que desea instalar y haga clic en [Siguiente].**

#### Nota

La opción de selección del nombre de modelo no se muestra en algunos modelos.

#### **8 Cuando termine la instalación, haga clic en [Finalizar].**

Para instalar e-STUDIO Scan Editor, abra las carpetas [Aplicación] - [e-STUDIO Scan Editor], haga doble clic en "eSScanSetup.exe" y siga las instrucciones que aparecen en la pantalla. Después de la instalación, saque el DVD del PC.

#### Sugerencia

Puede que el instalador le solicite reiniciar el PC. En tal caso, seleccione "Sí, deseo reiniciar el equipo ahora." para reiniciar el PC.

#### <span id="page-18-1"></span><span id="page-18-0"></span>**Instalación de los controladores con Plug and Play**

Puede usar la función Plug and Play de Windows para instalar los controladores en Windows Vista / Windows Server 2008. Si utiliza Plug and Play, primero se instala el controlador de escáner y después el controlador de impresora.

#### <span id="page-18-2"></span>Nota

En Windows 7, Windows 8, Windows Server 2008 R2 o Windows Server 2012, use el instalador para instalar los controladores. No se pueden instalar con la función Plug and Play de Windows.  [P.14 "Instalación de los controladores con el instalador"](#page-15-3)

#### Sugerencia

Para instalar el controlador de impresora, también se puede usar un asistente de impresora adicional. Para utilizar el asistente de impresora adicional, seleccione el puerto USB o de red al que está conectado el equipo en "Seleccionar un puerto de impresora".

#### **1 Conecte el equipo al PC con un cable USB y después inicie el PC.**

#### Nota

No conecte ni desconecte el cable USB cuando se esté iniciando el equipo.

#### **2 Encienda el equipo.**

Aparece el cuadro de diálogo Nuevo hardware encontrado.

Si no aparece, apague el equipo y espere aproximadamente 10 segundos antes de volver a encenderlo. Si enciende el equipo inmediatamente después de apagarlo, puede que no funcione correctamente.

#### **3 Haga clic en "Buscar e instalar el software de controlador (recomendado)".**

Aparece el cuadro de diálogo que solicita el disco (DVD de utilidades de cliente/documentación del usuario\*).

\* Para e-STUDIO2802A/2802AM/2802AF está disponible el DVD de utilidades de cliente.

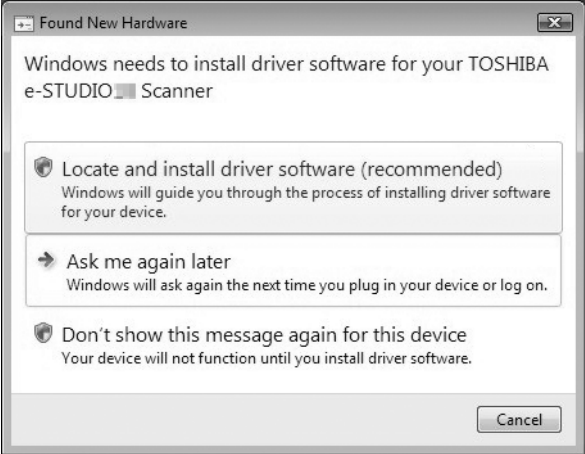

Si aparece el cuadro de diálogo Control de cuentas de usuario, haga clic en [Permitir] o en [Continuar].

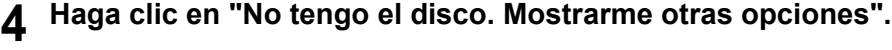

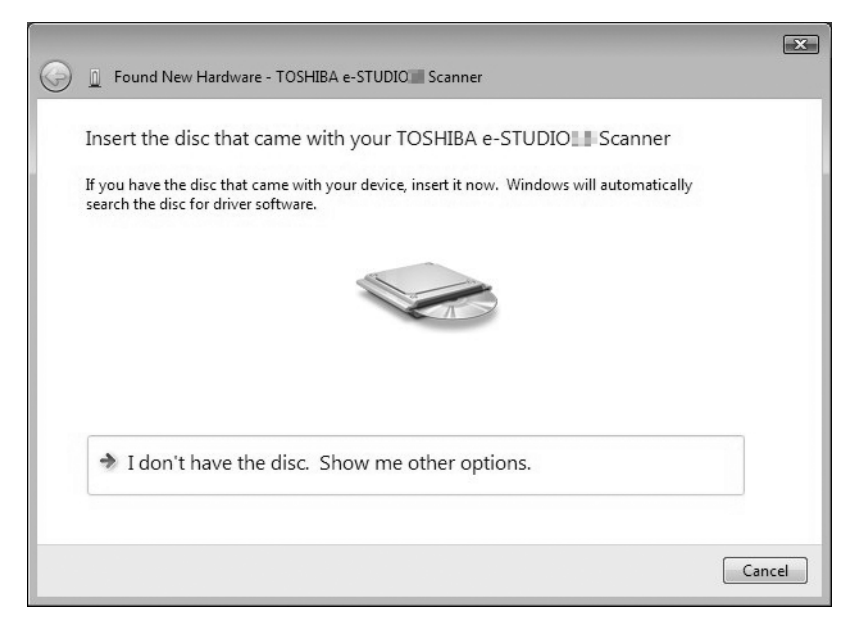

**5 Inserte el DVD de utilidades de cliente/documentación del usuario\* en el PC.** \* Para e-STUDIO2802A/2802AM/2802AF está disponible el DVD de utilidades de cliente.

**6 Haga clic en "Buscar software de controlador en el equipo (avanzado)".**

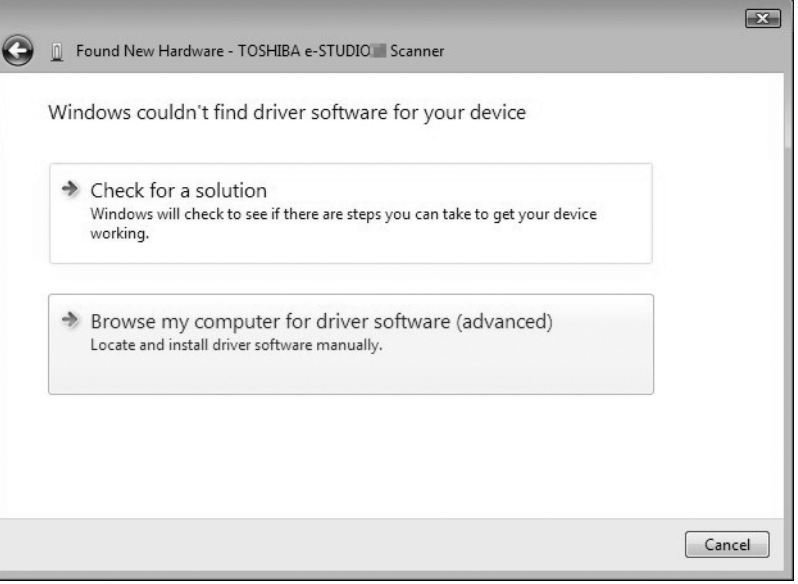

#### **7 Seleccione la carpeta del DVD que contiene los controladores y haga clic en [Aceptar].**

Seleccione la carpeta según el idioma y el sistema operativo empleados. Por ejemplo, si utiliza un sistema operativo de 32 bits en inglés, seleccione "Nombre de la unidad:\Drivers\e-STUDIOXXXXX\Driver\English\ i386".

#### **8 Haga clic en [Siguiente].**

Si aparece el cuadro de diálogo Seguridad de Windows, haga clic en [Instalar este software de controlador de todas formas].

#### Nota

Si aparece un mensaje que le solicita que confirme la instalación del software del dispositivo, seleccione la opción de confiar en el publicador, como [Instalar] o [Continuar de todas formas] para continuar con la instalación.

**9 Cuando termine la instalación, haga clic en [Cerrar].**

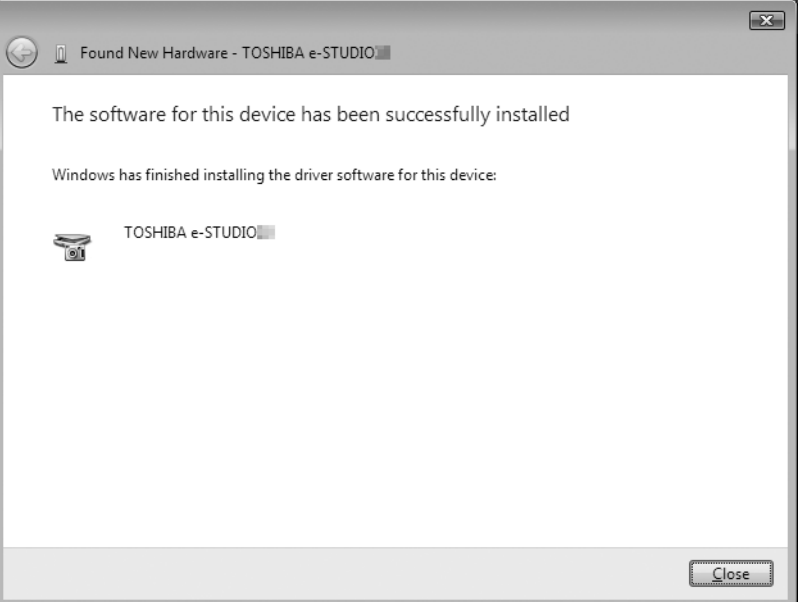

Aparece de nuevo el cuadro de diálogo Nuevo hardware encontrado y se inicia la instalación del controlador de impresora.

- **10 Repita los pasos del 4 al 9 para instalar el controlador de impresora.**
- **11 Después de la instalación, asegúrese de que aparece el icono de la impresora instalada en la ventana Impresoras.**
- **12 Saque el DVD del PC.**

#### <span id="page-21-2"></span><span id="page-21-0"></span>**Desinstalación de los controladores de Windows**

<span id="page-21-4"></span>En esta sección se explica cómo desinstalar los controladores de impresora, escáner. e-STUDIO Scan Editor y fax en red (N/W-Fax). Para desinstalar los controladores se necesitan permisos de administrador.

#### <span id="page-21-3"></span><span id="page-21-1"></span>**Desinstalación del controlador de impresora y escáner**

En las siguientes instrucciones se describe cómo desinstalar un controlador de impresora o de escáner.

#### Notas

- Para realizar la desinstalación, debe iniciar sesión en Windows con la cuenta de administrador. No obstante, si ha iniciado sesión con una cuenta de usuario que no es de administrador, al introducir la contraseña del administrador en el cuadro de diálogo [Control de cuentas de usuario] podrá realizar la desinstalación cambiando temporalmente la cuenta de usuario.
- Aunque haya iniciado sesión en Windows con la cuenta de administrador, es posible que aparezca el cuadro de diálogo [Control de cuentas de usuario]. En ese caso, haga clic en un botón para permitir la operación, por ejemplo en [Continuar], y después continúe.
- **1 Asegúrese de que el equipo está encendido.**
- **2 Inserte el DVD de utilidades de cliente/documentación del usuario\* en el PC.**
	- Para e-STUDIO2802A/2802AM/2802AF está disponible el DVD de utilidades de cliente.
	- Se inicia automáticamente el instalador y se abre el cuadro de diálogo de instalación.
	- Si el instalador no se inicia automáticamente, abra la carpeta "Drivers" (Controladores) y haga doble clic en "Setup.exe" en el DVD.
- **3 Seleccione "Acepto los términos del acuerdo de licencia" y haga clic en [Siguiente].**
- **4 Desactive la casilla del software que desea desinstalar y haga clic en [Siguiente].**
- **5 Cuando termine la desinstalación, haga clic en [Finalizar].**

#### <span id="page-22-1"></span><span id="page-22-0"></span>**Desinstalación de e-STUDIO Scan Editor**

A continuación se describe cómo desinstalar e-STUDIO Scan Editor de Windows Vista / Windows 7 / Windows 8 / Windows Server 2008 / Windows Server 2012.

#### Nota

Para realizar la desinstalación, debe iniciar sesión en Windows con la cuenta de administrador; esta cuenta tiene permisos para realizar la instalación y desinstalación del software cliente. No obstante, si ha iniciado sesión en Windows Vista / Windows 7 / Windows 8 /Windows Server 2008 / Windows Server 2012 con una cuenta de usuario que no es de administrador, al introducir la contraseña del administrador en el cuadro de diálogo [Control de cuentas de usuario] podrá realizar la desinstalación cambiando temporalmente la cuenta de usuario.

**1 Haga clic en el botón Inicio, seleccione [Panel de control] y haga clic en [Desinstalar un programa].**

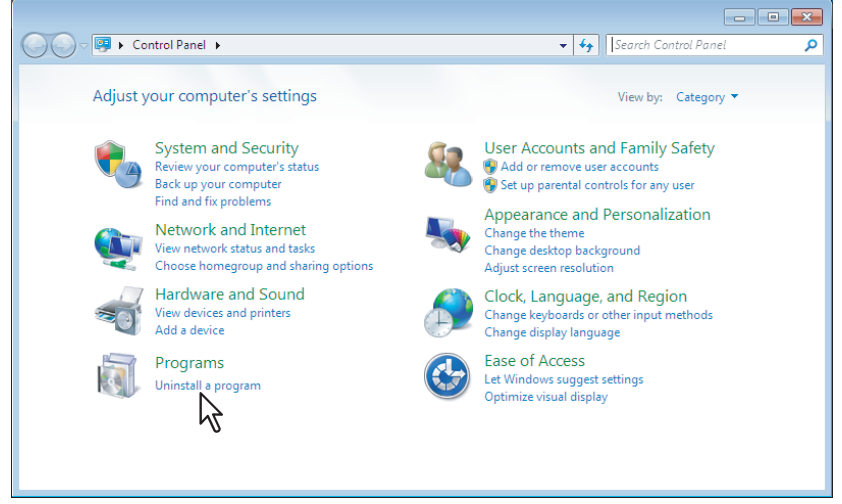

Aparece el cuadro de diálogo [Desinstalar o cambiar este programa].

#### Sugerencia

Para obtener instrucciones sobre cómo tener acceso a la pantalla [Desinstalar o cambiar este programa] en Windows 8 o Windows Server 2012, consulte las siguientes instrucciones.  [P.22 "Acceso a la pantalla \[Desinstalar o cambiar este programa\] en Windows 8 / Windows](#page-23-0)  [Server 2012"](#page-23-0)

- **2 En la lista, seleccione [e-STUDIO Scan Editor] y haga clic en [Desinstalar].**
- **3 Haga clic en [Sí].**
- **4 Haga clic en [Sí] para eliminar los archivos.**

Comienza la eliminación de los archivos.

#### Nota

Si desea volver a instalar el software cliente más adelante, haga clic en [No] para conservar los archivos de configuración. Puede restablecer los datos y la configuración cuando vuelva a instalar el software cliente.

#### <span id="page-23-0"></span> **Acceso a la pantalla [Desinstalar o cambiar este programa] en Windows 8 / Windows Server 2012**

Siga los pasos de abajo para tener acceso a la pantalla [Desinstalar o cambiar este programa] en Windows 8 / Windows Server 2012.

#### Sugerencia

Si desinstala el controlador de impresora o de fax en red, abra [Dispositivos e impresoras] en el paso 4.

**1 Mueva el cursor a la esquina superior derecha o a la esquina inferior derecha de la pantalla del PC y después seleccione [Inicio] en el menú que aparece.**

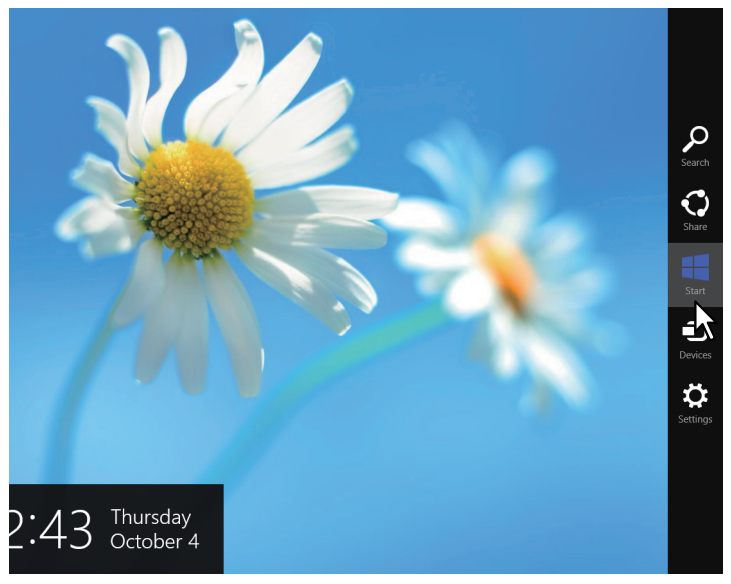

Aparece la pantalla [Inicio].

**2 Haga clic con el botón derecho en el área en blanco de la pantalla [Inicio] y después haga clic en [Todas las aplicaciones] que aparece.**

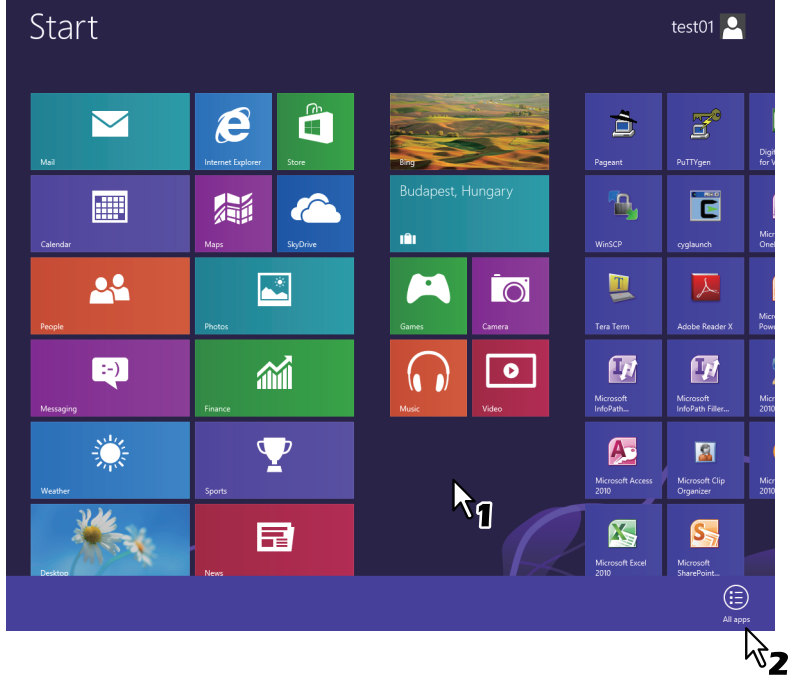

Aparece la pantalla [Aplicaciones].

#### **3 Haga clic en [Panel de control].**

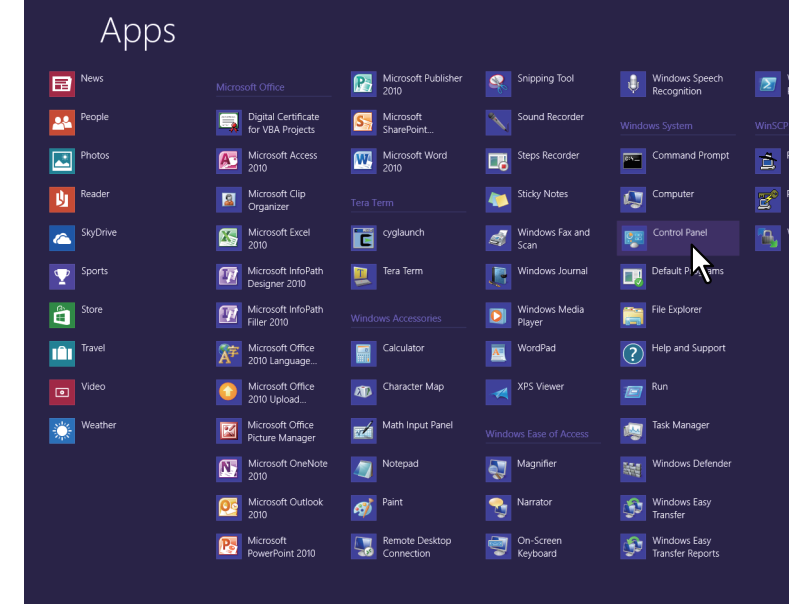

Aparece la pantalla [Todos los elementos del panel de control].

#### **4 Haga clic en [Programas y características].**

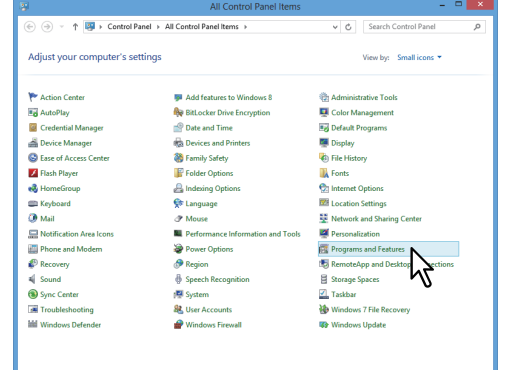

Aparece la pantalla [Desinstalar o cambiar este programa].

#### <span id="page-24-1"></span><span id="page-24-0"></span>**Desinstalación del controlador de fax en red (N/W-Fax)**

Si utiliza e-STUDIO2309A/2809A con la unidad de fax opcional instalada o e-STUDIO2802AF con la unidad de fax estándar instalada, puede desinstalar el controlador de fax en red (N/W-Fax). Como el procedimiento de desinstalación es igual al de los controladores de impresora, el procedimiento se omite. Al realizar la desinstalación, consulte la siguiente página:

 [P.20 "Desinstalación del controlador de impresora y escáner"](#page-21-3)

# 3

## <span id="page-26-0"></span>**3.INSTALACIÓN EN MAC OS X**

En este capítulo se explica la instalación en Mac OS X.

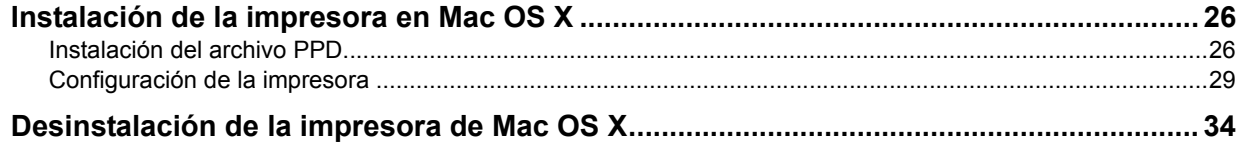

#### <span id="page-27-2"></span><span id="page-27-0"></span>**Instalación de la impresora en Mac OS X**

Consulte las siguientes páginas para instalar el archivo PPD y configurar la impresora en Mac OS X:  [P.26 "Instalación del archivo PPD"](#page-27-3)

 [P.29 "Configuración de la impresora"](#page-30-1)

#### <span id="page-27-3"></span><span id="page-27-1"></span>**Instalación del archivo PPD**

El siguiente procedimiento explica la instalación del archivo PPD a modo de ejemplo con pantallas de Mac OS X 10.10.x.

Nota

Los pasos y las pantallas pueden ser diferentes en función de la versión de Mac OS. Si utiliza Mac OS X 10.6.x - 10.9.x, consulte los siguientes pasos para Mac OS X 10.10.x para llevar a cabo la instalación.

- **1 Inserte el disco de instalación en la unidad de disco.**
- **2 Abra la carpeta [MacPPD] y copie el archivo ZIP en el escritorio.**
- **3 Haga doble clic en el archivo ZIP del escritorio.**
- **4 Haga doble clic en el archivo de imagen de disco.**
- **5 Haga doble clic en el icono de la ventana del instalador.**

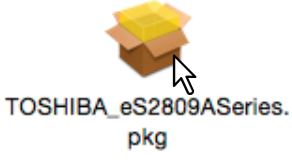

#### Nota

Cuando inicie el instalador, asegúrese de que la utilidad de instalación de impresoras de Mac OS no está en ejecución. Si se instala un archivo PPD mientras esta utilidad está en ejecución, puede que la impresora no se reconozca correctamente.

#### **6 Haga clic en [Continuar].**

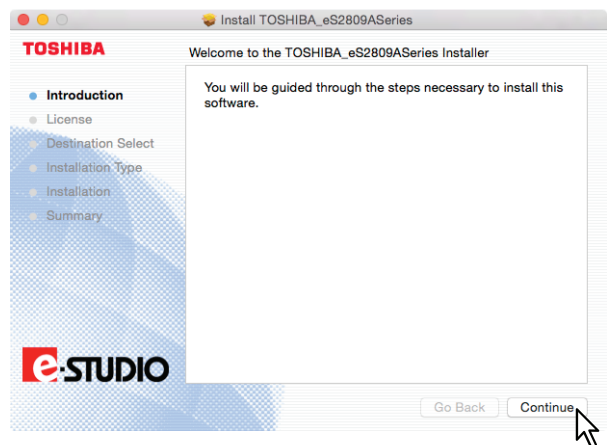

Se muestra la ventana [Contrato de licencia de software].

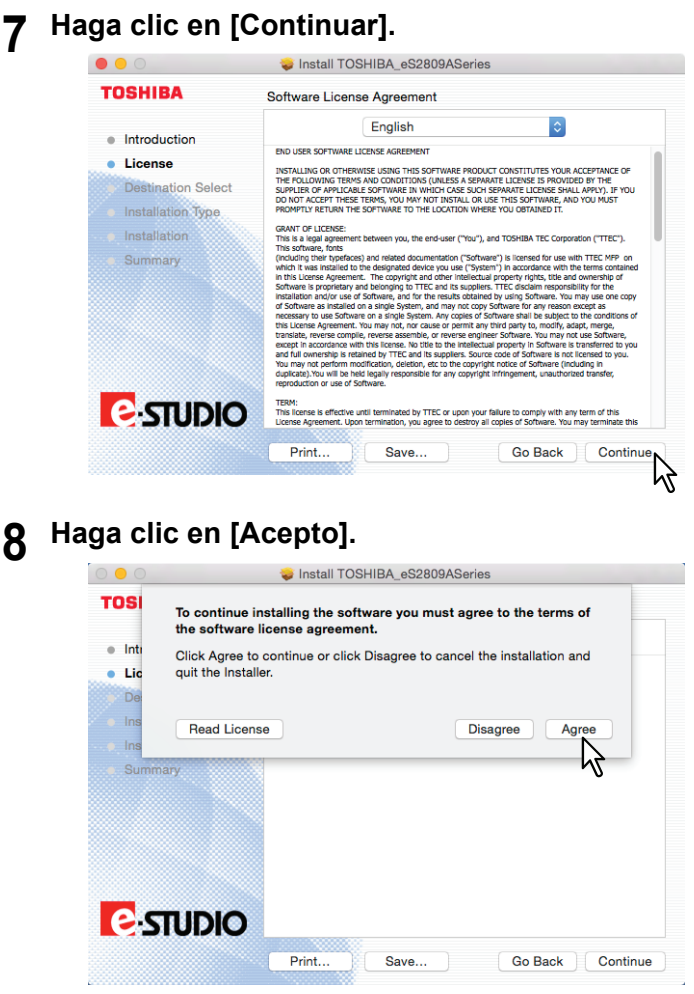

Aparece la ventana [Instalación estándar].

#### Nota

Los pasos siguientes pueden ser diferentes en función de la versión de Mac OS.

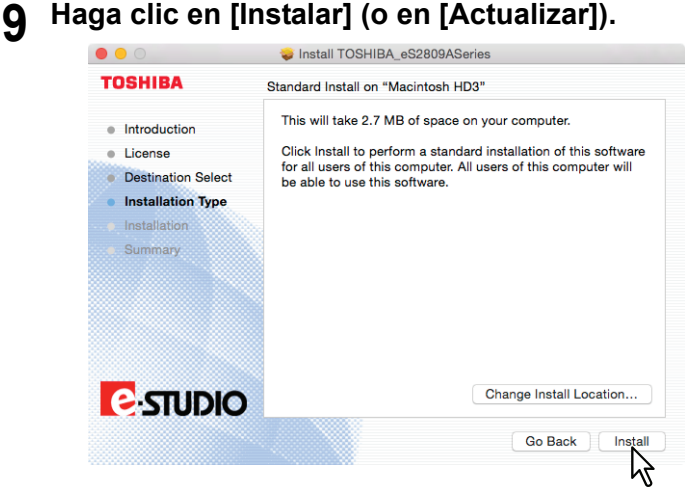

#### Sugerencia

El cuadro de diálogo Seleccionar un disco de destino aparece al hacer clic en [Cambiar ubicación de la instalación]. Seleccione el disco duro de arranque del Mac OS X y haga clic en [Continuar].

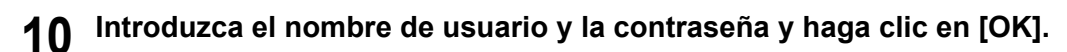

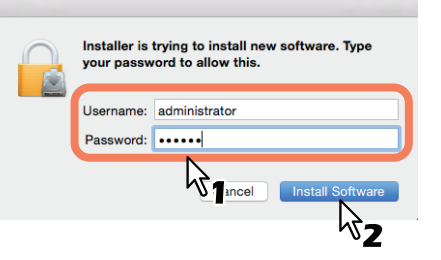

**11 Haga clic en [Cerrar] para cerrar la ventana del instalador.**<br>
<br> **11 Perron Dels** Instal TOSHIBA\_eS2809ASeries

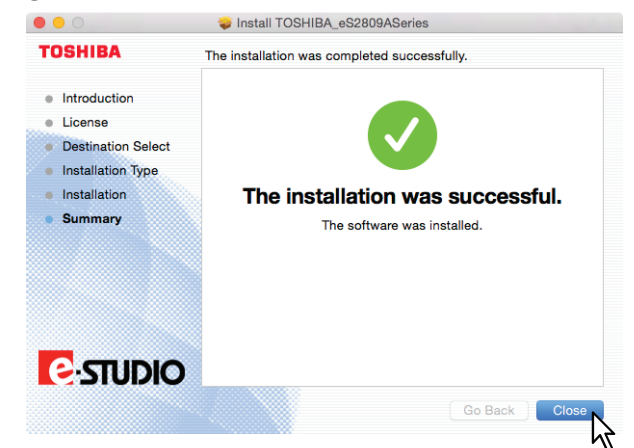

- 
- **12 Elimine los archivos ZIP y los archivos del instalador creados en el escritorio. 13 Continúe el procedimiento de configuración de impresora.**  [P.29 "Configuración de la impresora"](#page-30-1)

#### <span id="page-30-1"></span><span id="page-30-0"></span>**Configuración de la impresora**

Después de copiar el archivo PPD en la carpeta de biblioteca de la carpeta del sistema, puede pasar a configurar la impresora.

El equipo es compatible con los siguientes servicios de impresión de Mac OS X:

**Impresión LPR**

 [P.29 "Configuración de la impresión LPR"](#page-30-2)

- **Impresión IPP**  [P.31 "Configuración de la impresión IPP"](#page-32-0)
- **Impresión USB**  [P.33 "Configuración de la impresión USB"](#page-34-0)

#### Sugerencia

<span id="page-30-3"></span>La impresión LPR y la impresión IPP están disponibles cuando el equipo y el PC están conectados a través de la red TCP/IP.

#### <span id="page-30-2"></span>**Configuración de la impresión LPR**

En esta sección, las pantallas usadas hacen referencia a Mac OS 10.10.x.

#### Sugerencias

- Si utiliza Mac OS X 10.7.x 10.9.x, configure la impresora de la misma forma que hace en Mac OS X 10.10.x.
- Si usa Mac OS X 10.6.x, abra [Impresión y Fax] en [Preferencias del Sistema] y configure la impresora según el procedimiento siguiente.
- **1 Abra Preferencia del Sistema y haga clic en [Imprimir y Escanear] (para Mac OS X 10.7.x o 10.8.x) o [Impresoras y Escáneres] (para Mac OS X 10.9.x o 10.10.x).**

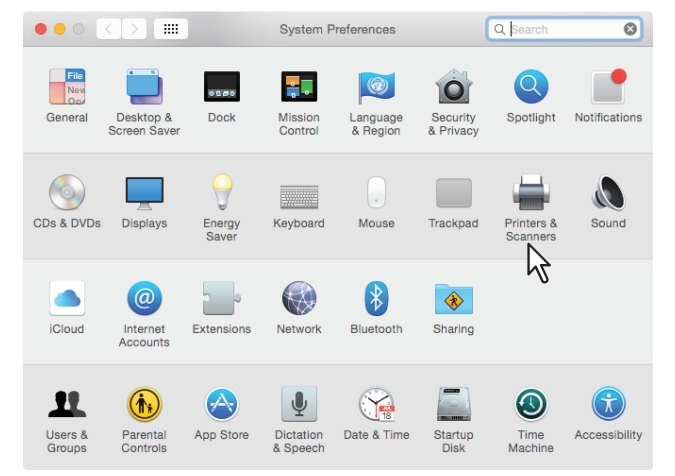

**2 Haga clic en [+].**

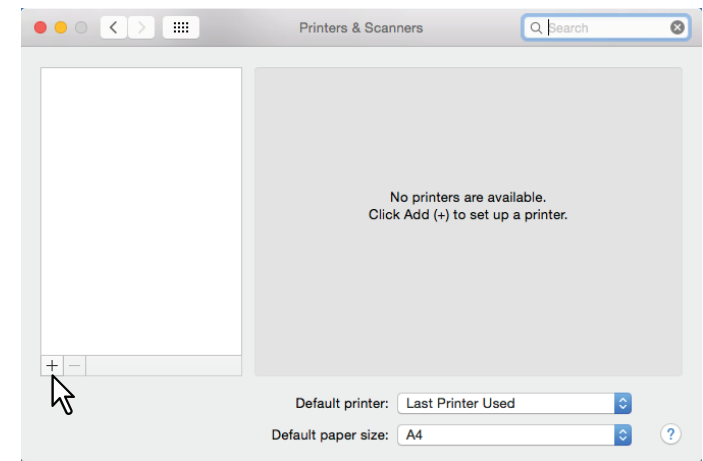

**3 Haga clic en [IP] y especifique lo siguiente:**

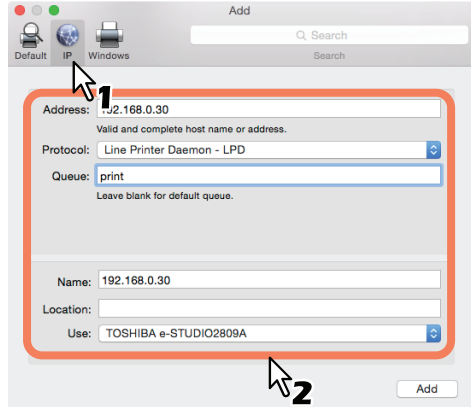

**Dirección**: <dirección IP o nombre DNS del equipo> **Protocolo**: Line Printer Daemon - LPD **Cola:** print<br> **Nombre:** <cua **Nombre**: <cualquier nombre> **Ubicación: <cualquier nombre> Uso**: TOSHIBA e-STUDIO2309A para e-STUDIO2309A TOSHIBA e-STUDIO2809A para e-STUDIO2809A TOSHIBA e-STUDIO2802A para e-STUDIO2802A TOSHIBA e-STUDIO2802AM para e-STUDIO2802AM TOSHIBA e-STUDIO2802AF para e-STUDIO2802AF

#### Sugerencias

- En el cuadro [Nombre], se introduce automáticamente el nombre especificado en el cuadro [Dirección].
- Aunque introduzca la dirección IP o el nombre DNS del equipo en el cuadro [Dirección], es posible que no se seleccione el nombre correcto en el cuadro [Uso]. Seleccione [Otro] en el cuadro [Uso] y elija el archivo PPD correcto para el equipo en la carpeta [/Library/Printers/PPDs/Contents/Resources/en.lproj].
	- EST2309A.ppd para e-STUDIO2309A
	- EST2809A.ppd para e-STUDIO2809A
	- EST2802A.ppd para e-STUDIO2802A
	- EST2802AM.ppd para e-STUDIO2802AM
	- EST2802AF.ppd para e-STUDIO2802AF

#### **4 Haga clic en [Añadir].**

Aparece la ventana [Opciones instalables].

#### Sugerencia

Si aparece la pantalla de abajo, haga clic en [Continuar] para continuar con la configuración de la impresora.

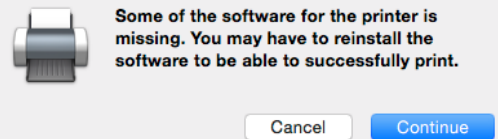

#### **5 Configure las siguientes opciones.**

**Para e-STUDIO2309A/2809A:**

**Bandeja 2**: Seleccione esta opción cuando esté instalada la bandeja 2.

**Bandeja 2 y bandeja 3**: Seleccione esta opción si están instaladas las bandejas 2 y 3.

**Bandejas 2, 3 y 4**: Seleccione esta opción si están instaladas las bandejas 2, 3 y 4.

**ADU**: (Unidad dúplex automática) Asegúrese de seleccionar esta casilla para utilizar la Unidad dúplex automática.

#### **Para e-STUDIO2802A/2802AM/2802AF:**

**ADU**: (Unidad dúplex automática) Asegúrese de seleccionar esta casilla para utilizar la Unidad dúplex automática.

#### **6 Haga clic en [Aceptar].**

<span id="page-32-1"></span>La impresora se agregará a la Lista de impresoras.

#### <span id="page-32-0"></span>**Configuración de la impresión IPP**

En esta sección, las pantallas usadas hacen referencia a Mac OS 10.10.x.

#### Sugerencias

- Si utiliza Mac OS X 10.7.x 10.9.x, configure la impresora de la misma forma que hace en Mac OS X 10.10.x.
- Si usa Mac OS X 10.6.x, abra [Impresión y Fax] en [Preferencias del Sistema] y configure la impresora según el procedimiento siguiente.
- **1 Abra Preferencia del Sistema y haga clic en [Imprimir y Escanear] (para Mac OS X 10.7.x o 10.8.x) o [Impresoras y Escáneres] (para Mac OS X 10.9.x o 10.10.x).**

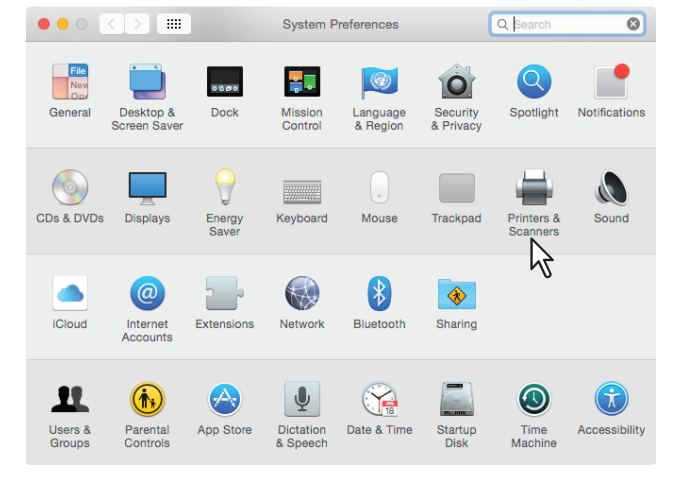

**2 Haga clic en [+].**

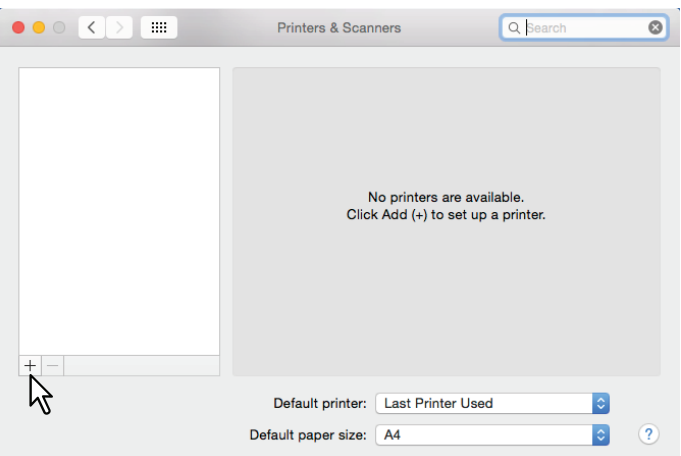

**3 Haga clic en [IP] y especifique lo siguiente:**

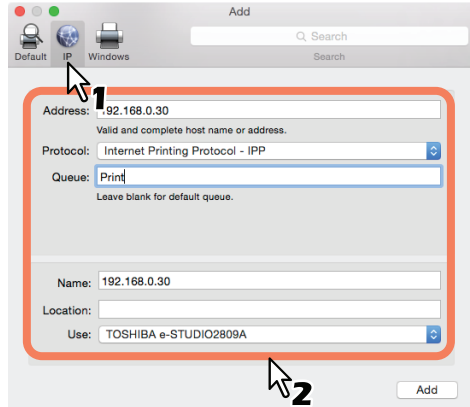

**Dirección**: <dirección IP o nombre DNS del equipo> **Protocolo**: Internet Printing Protocol - IPP **Cola:** Print<br> **Nombre:** <cua <cualquier nombre> **Ubicación: <cualquier nombre> Uso**: TOSHIBA e-STUDIO2309A para e-STUDIO2309A TOSHIBA e-STUDIO2809A para e-STUDIO2809A TOSHIBA e-STUDIO2802A para e-STUDIO2802A TOSHIBA e-STUDIO2802AM para e-STUDIO2802AM TOSHIBA e-STUDIO2802AF para e-STUDIO2802AF

#### Sugerencias

- En el cuadro [Nombre], se introduce automáticamente el nombre especificado en el cuadro [Dirección].
- Aunque introduzca la dirección IP o el nombre DNS del equipo en el cuadro [Dirección], es posible que no se seleccione el nombre correcto en el cuadro [Uso]. Seleccione [Otro] en el cuadro [Uso] y elija el archivo PPD correcto para el equipo en la carpeta [/Library/Printers/PPDs/ Contents/Resources/en.lproj].
	- EST2309A.ppd para e-STUDIO2309A
	- EST2809A.ppd para e-STUDIO2809A
	- EST2802A.ppd para e-STUDIO2802A
	- EST2802AM.ppd para e-STUDIO2802AM
	- EST2802AF.ppd para e-STUDIO2802AF

#### **4 Haga clic en [Añadir].**

Aparece la ventana Opciones instalables.

#### Sugerencia

Si aparece la pantalla de abajo, haga clic en [Continuar] para continuar con la configuración de la impresora.

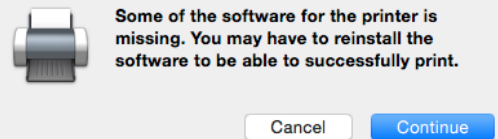

#### **5 Configure las siguientes opciones.**

**Para e-STUDIO2309A/2809A:**

**Bandeja 2**: Seleccione esta opción cuando esté instalada la bandeja 2.

**Bandeja 2 y bandeja 3**: Seleccione esta opción si están instaladas las bandejas 2 y 3.

**Bandejas 2, 3 y 4**: Seleccione esta opción si están instaladas las bandejas 2, 3 y 4.

**ADU**: (Unidad dúplex automática) Asegúrese de seleccionar esta casilla para utilizar la Unidad dúplex automática.

#### **Para e-STUDIO2802A/2802AM/2802AF:**

**ADU**: (Unidad dúplex automática) Asegúrese de seleccionar esta casilla para utilizar la Unidad dúplex automática.

### **6 Haga clic en [Aceptar].**

<span id="page-34-1"></span>La impresora se agregará a la Lista de impresoras.

#### <span id="page-34-0"></span>**Configuración de la impresión USB**

- **1 Conecte el PC con un cable USB.**
- **2 Abra Preferencia del Sistema y haga clic en [Imprimir y Escanear] (para Mac OS X 10.7.x o 10.8.x) o [Impresoras y Escáneres] (para Mac OS X 10.9.x o 10.10.x).**
- **3 Configure las siguientes opciones.**

**Bandeja 2**: Seleccione esta opción cuando esté instalada la bandeja 2. **Bandeja 2 y bandeja 3**: Seleccione esta opción si están instaladas las bandejas 2 y 3. **Bandejas 2, 3 y 4**: Seleccione esta opción si están instaladas las bandejas 2, 3 y 4. **ADU**: (Unidad dúplex automática) Asegúrese de seleccionar esta casilla para utilizar la Unidad dúplex automática.

**4 Haga clic en [Aceptar].**

#### <span id="page-35-1"></span><span id="page-35-0"></span>**Desinstalación de la impresora de Mac OS X**

Para desinstalar la impresora de Mac OS X, elimine el archivo PPD y otros archivos de las siguientes carpetas:

- Para e-STUDIO2309A: Library/Printers/PPDs/Contents/Resources/en.lproj/EST2309A.ppd
- Para e-STUDIO2809A: Library/Printers/PPDs/Contents/Resources/en.lproj/EST2809A.ppd • Para e-STUDIO2802A:
- Library/Printers/PPDs/Contents/Resources/en.lproj/EST2802A.ppd • Para e-STUDIO2802AM:
- Library/Printers/PPDs/Contents/Resources/en.lproj/EST2802AM.ppd Para e-STUDIO2802AF:
- Library/Printers/PPDs/Contents/Resources/en.lproj/EST2802AF.ppd Para e-STUDIO2309A/2809A:
	- Library/Printers/toshiba/ES2809ASeries
- Para e-STUDIO2802A/2802AM/2802AF: Library/Printers/toshiba/ES2802ASeries

# 4

## <span id="page-36-0"></span>**4.INSTALACIÓN EN UNIX/Linux**

En este capítulo se explica la instalación en UNIX/Linux.

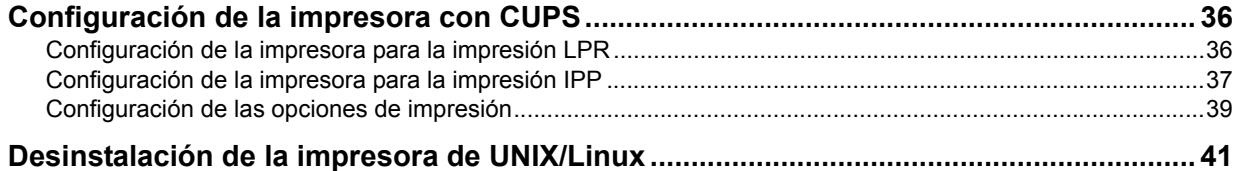

#### <span id="page-37-2"></span><span id="page-37-0"></span>**Configuración de la impresora con CUPS**

<span id="page-37-5"></span>Consulte las siguientes páginas para instalar el archivo PPD y configurar la impresora en UNIX/Linux para la impresión LPR, IPP o USB.

 [P.36 "Configuración de la impresora para la impresión LPR"](#page-37-3)

 [P.37 "Configuración de la impresora para la impresión IPP"](#page-38-1)

<span id="page-37-4"></span> [P.38 "Configuración de la impresora para la impresión USB"](#page-39-1)

#### <span id="page-37-3"></span><span id="page-37-1"></span>**Configuración de la impresora para la impresión LPR**

Para configurar CUPS, copie el archivo PPD en la estación de trabajo UNIX/Linux, instale la impresora y después configure el PPD. Puede usar un explorador para instalar la impresora y configurar el PPD.

Después de extraer el archivo PPD, reinicie el daemon CUPS.

- **1 Inserte el disco de instalación en la unidad de disco.**
- **2 Inicie sesión en la cuenta raíz.**
- **3 Instale el paquete RPM con el comando rpm.**
- **4 Introduzca el siguiente comando:**

service cups start

#### Nota

Si el servicio CUPS ya se ha iniciado, deténgalo. Para ello, escriba el comando "service cups stop". A continuación, escriba el comando anterior para reiniciarlo.

#### **5 Abra el explorador y busque CUPS. Para ello, escriba "http://localhost:631/" en el cuadro de dirección.**

#### Sugerencia

Si utiliza Red Hat Linux, obtenga acceso a CUPS con el siguiente comando: /usr/bin/cupsconfig

- **6 Haga clic en [Add Printer] en la ficha [Administration].**
- **7 Seleccione [LPD/LPR Host or Printer] y haga clic en [Continue].**
- **8 Introduzca "lpd://<dirección IP>/Print" en el cuadro [Connection] y haga clic en [Continue].**

#### Nota

Asegúrese de poner en mayúsculas la "P" de "Print" en el campo Device URI.

#### **9 Introduzca el nombre, la descripción y la ubicación de la impresora en cada cuadro y haga clic en [Continue].**

#### Nota

Si un nombre de impresora nueva es un duplicado de otro que ya existe en la lista de impresoras, la impresora nueva sustituirá a la impresora original.

**10 Seleccione [Toshiba] en la lista [Make] y haga clic en [Continue].**

#### Nota

Si no encuentra [Toshiba] en la lista [Make], reinicie el servicio CUPS.

- **11 Seleccione el nombre de modelo en la lista [Model] y haga clic en [Add Printer].**
	- **12 Vaya a la siguiente página para configurar las opciones de impresión:**   [P.39 "Configuración de las opciones de impresión"](#page-40-1)

#### <span id="page-38-1"></span><span id="page-38-0"></span>**Configuración de la impresora para la impresión IPP**

Para configurar la cola de impresión IPP en Linux OS, siga estos procedimientos.

- <span id="page-38-2"></span>**1 Inserte el disco de instalación en la unidad de disco.**
- **2 Inicie sesión en la cuenta raíz.**
- **3 Instale el paquete RPM con el comando rpm.**
- **4 Introduzca el siguiente comando:**

service cups start

#### Nota

Si el servicio CUPS ya se ha iniciado, deténgalo. Para ello, escriba el comando "service cups stop". A continuación, escriba el comando anterior para reiniciarlo.

**5 Abra el explorador y busque CUPS. Para ello, escriba "http://localhost:631/" en el cuadro de dirección.**

#### Sugerencia

Si utiliza Red Had Linux, introduzca el siguiente comando para tener acceso a la página "Common UNIX Printing System".

/usr/bin/cupsconfig

- **6 Haga clic en [Add Printer] en la ficha [Administration].**
- **7 Seleccione "Internet Printing Protocol (http)" y haga clic en [Continue].**
- **8 Introduzca "http://<dirección IP>:631/Print" en el cuadro [Connection] y haga clic en [Continue].**
- **9 Introduzca el nombre, la descripción y la ubicación de la impresora en cada cuadro y haga clic en [Continue].**

#### Nota

Si un nombre de impresora nueva es un duplicado de otro que ya existe en la lista de impresoras, la impresora nueva sustituirá a la impresora original.

- **10 Seleccione [Toshiba] en la lista [Make] y haga clic en [Continue].**
- **11 Seleccione el nombre de modelo en el cuadro [Model] y haga clic en [Add Printer].**
- **12 Compruebe que aparece el mensaje que informa de que se ha agregado correctamente la nueva impresora.**
- **13 Vaya a la siguiente página para configurar las opciones de impresión:**   [P.39 "Configuración de las opciones de impresión"](#page-40-1)

#### <span id="page-39-1"></span><span id="page-39-0"></span>■ Configuración de la impresora para la impresión USB

Para configurar la cola de impresión USB en Linux OS, siga estos procedimientos.

- <span id="page-39-2"></span>**1 Inserte el disco de instalación en la unidad de disco.**
- **2 Inicie sesión en la cuenta raíz.**
- **3 Instale el paquete RPM con el comando rpm.**
- **4 Introduzca el siguiente comando:**

service cups start

- **5 Conecte el PC con un cable USB.**
- **6 Vaya a la siguiente página para configurar las opciones de impresión:**   [P.39 "Configuración de las opciones de impresión"](#page-40-1)

#### <span id="page-40-1"></span><span id="page-40-0"></span>**Configuración de las opciones de impresión**

Puede configurar las opciones de impresión que se aplican a los trabajos de impresión mediante CUPS.

- <span id="page-40-2"></span>**1 Haga clic en el vínculo [Manage Printers] en la ficha [Administration].**
- **2 Seleccione este equipo y haga clic en [Set Default Options].**
- **3 Configure las opciones de impresión en la página que aparece.**

Los elementos subrayados están configurados de forma predeterminada.

#### **Opciones instaladas**

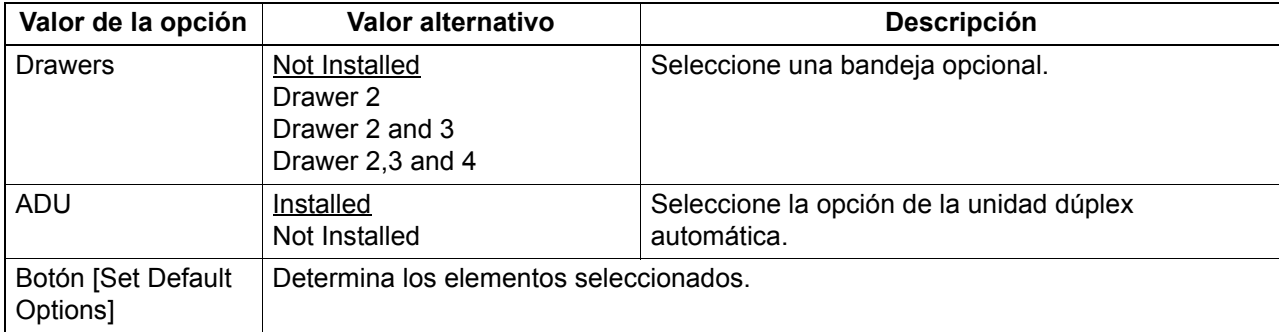

#### **General**

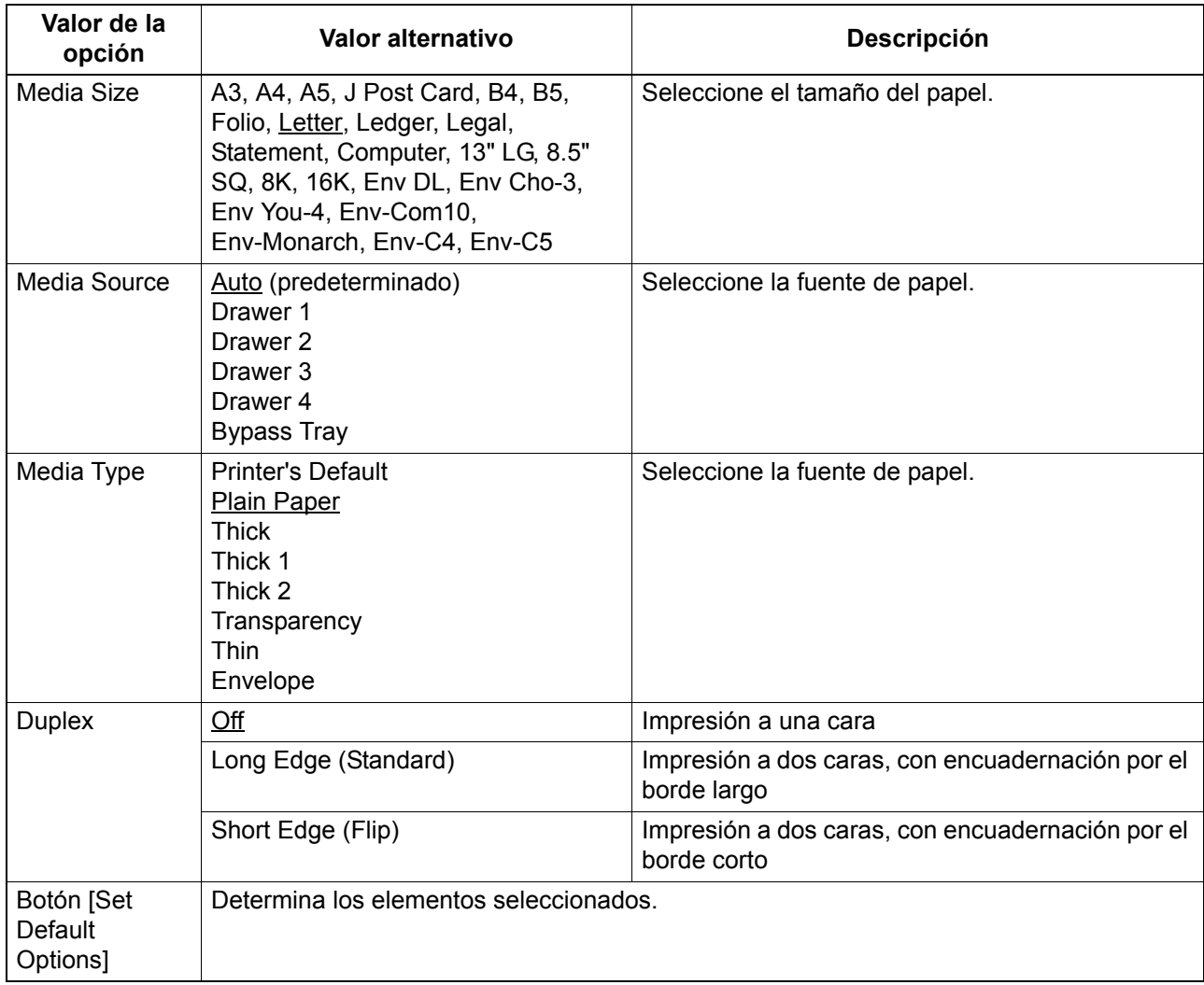

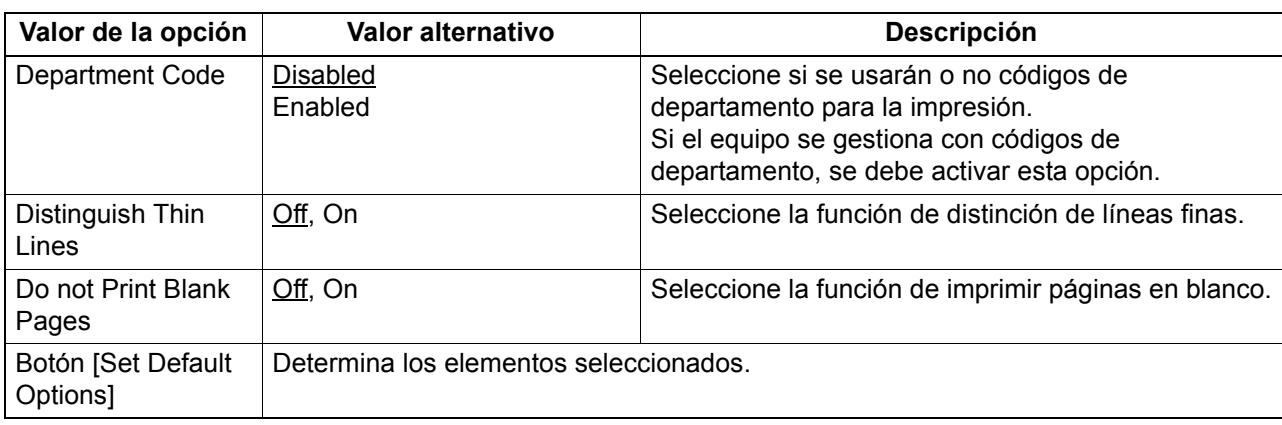

#### **Modos de impresión**

#### **Printing Modes DC**

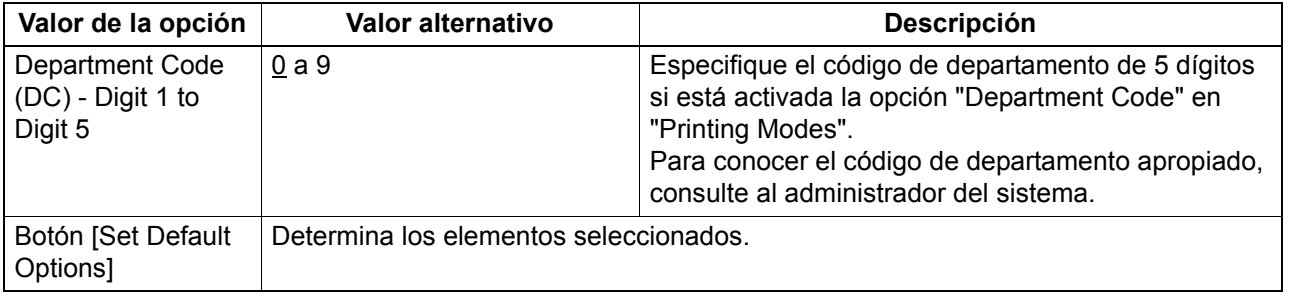

#### **Quality**

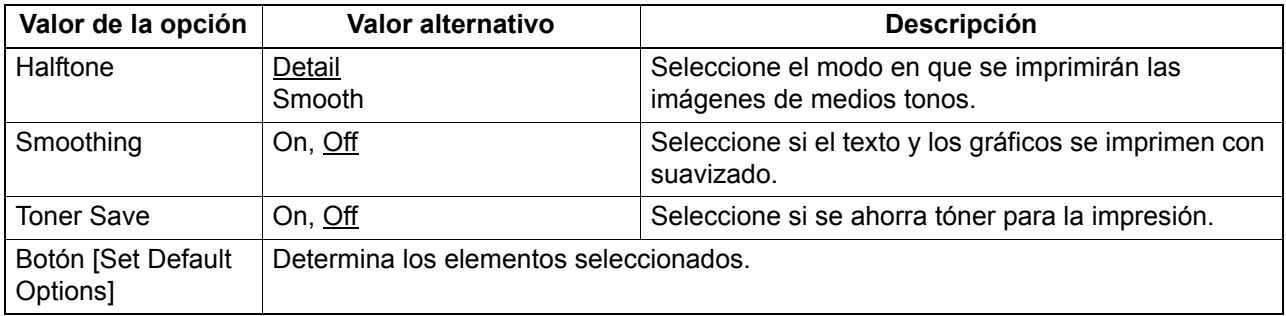

#### <span id="page-42-1"></span><span id="page-42-0"></span>**Desinstalación de la impresora de UNIX/Linux**

Para desinstalar una impresora que ha creado, lleva a cabo el siguiente procedimiento.

- **1 Haga clic en el vínculo [Manage Printers] en la página de inicio.**
- **2 Seleccione el modelo y después [Delete Printer].**
- **3 Haga clic en [Delete Printer].**
- **4 Desinstale el paquete RPM con el comando rpm.**

### <span id="page-44-0"></span>ÍNDICE ALFABÉTICO

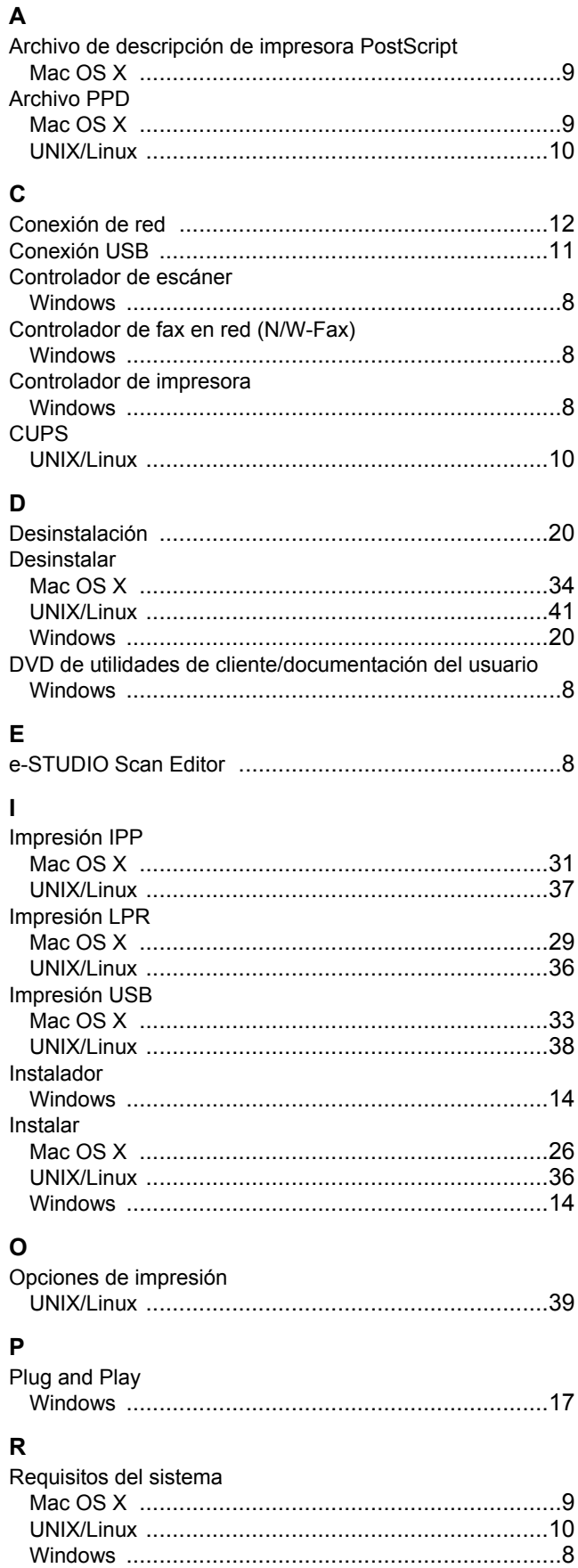

 e-STUDIO2802AM/2802AF e-STUDIO2309A/2809A **SISTEMAS DIGITALES MULTIFUNCIÓN Guía de instalación del Software**

**2**STUDIO2802AM/2802AF **2-STUDIO2309A/2809A** 

#### **TOSHIBA TEC CORPORATION**

1-11-1, OSAKI, SHINAGAWA-KU, TOKYO, 141-8562, JAPAN